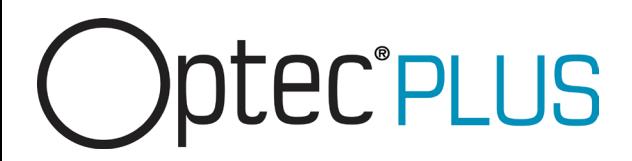

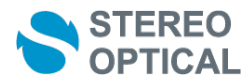

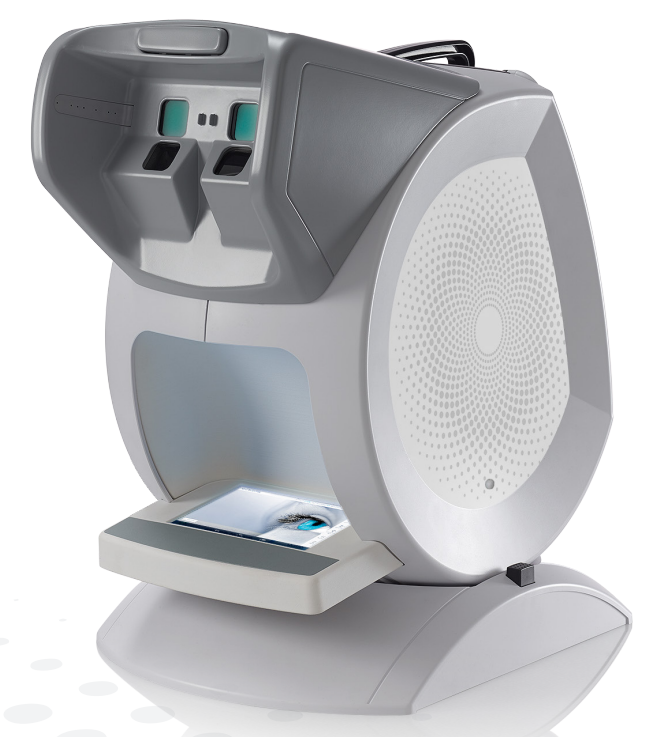

### QUICKSTART GUIDE

Copyright 2017 StereoOptical

### **INTRODUCTION**

The quick start guide provides an overview of the machine C86 (Optec Plus) it contains:

- basic information on the device,
- its main features,
- its maintenance.

However, the quick start guide is not intended to provide exhaustive information. It does not cover the details of the functionalities of the device.

For more information on how to use all the features, please refer to the assistance on the device, which is accessible via the icon  $\bigcirc_{\text{Hep}}$  on the software's status bar.

### Table of contents

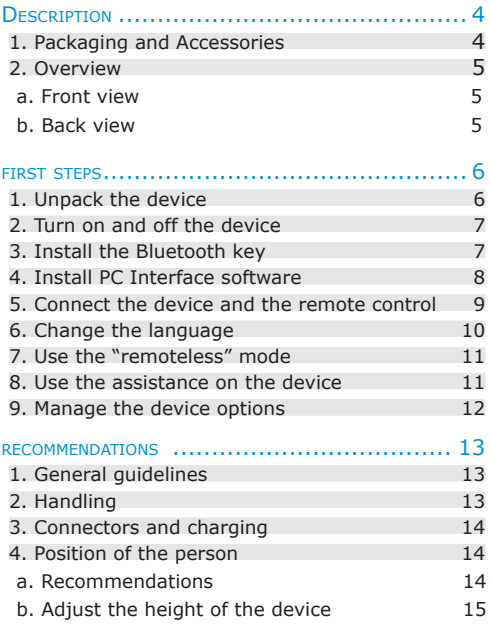

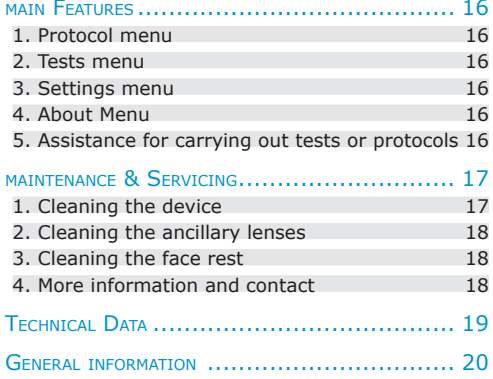

# **DESCRIPTION**

1. Packaging and accessories

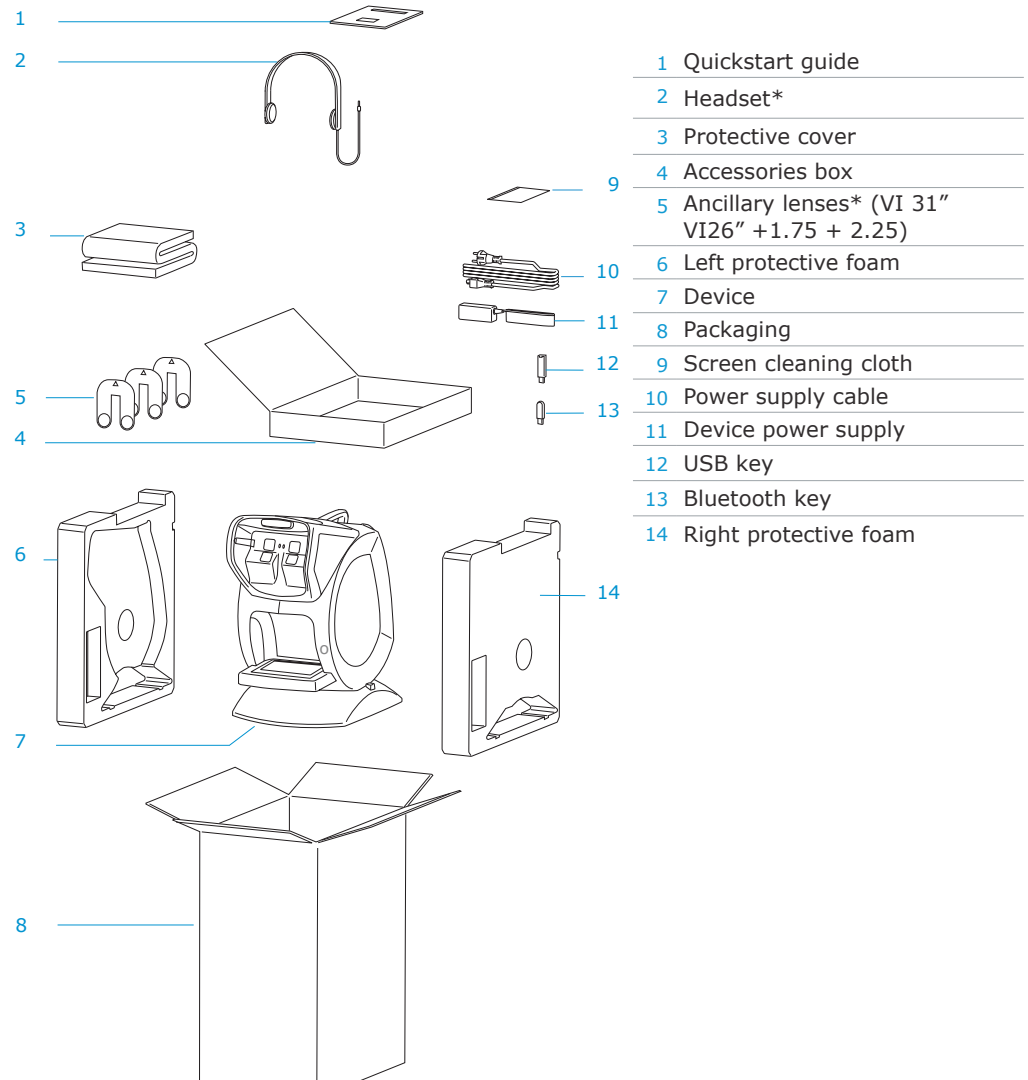

(\*) Options included or at extra cost.

# **DESCRIPTION**

### 2. Overview

### a. Front view

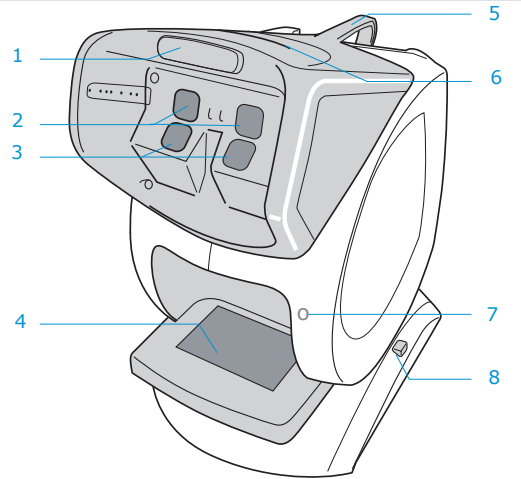

- Fixed face rest\*
- Eyepieces for far vision
- Eyepieces for near vision
- External screen
- Handle
- Opening for ancillary lenses
- Connector for peripheral devices
- Height adjustment button

### b. Back view

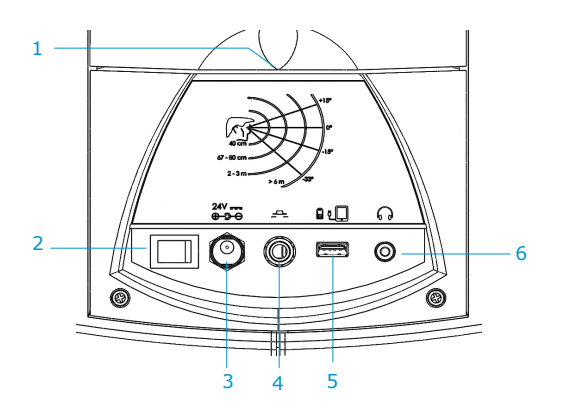

- 1 Flap (access to the inside of the device)
- ON/OFF button
- 24V power socket
- Outlet for pushbutton (not for use on this product)
- Outlet for USB uploading
- Headset outlet

(\*) Applied part

### 1. Unpack the device

- Take out the boxes on top and put them on the table. 1
- <sup>2</sup> Take the device out of its protective foam by holding it by the handle and remove the protective plastic covering it.

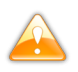

Never hold the device by the external screen, to prevent it from damage.

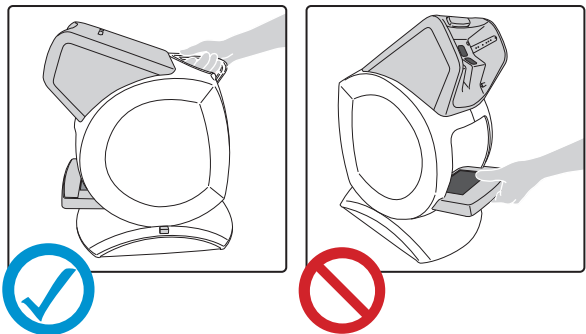

The device must be installed on a stable table, the part in front of the device approximately 10 centimeters from the edge of the table.

Remove the protective film on the external screen. 3

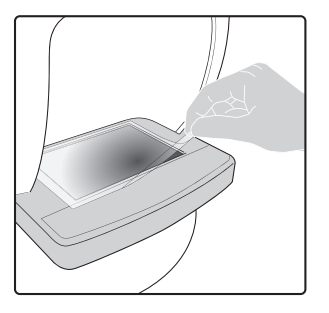

- According to the selected options, remove the additional accessories and put them away. 4
- 5 Open the box(es) of accessories.

 $6<sup>6</sup>$  Remove the protective cover and put it away for later use.

7 Remove the charger (cable and power supply), plug it into the power socket then into the main power supply.

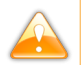

Before plugging in the device, ensure that your power supply voltage complies with the external power indicated.

8 Remove the cleaning cloth and put it away for later use.

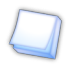

The cleaning cloth must be used dry on the screen, eyepieces and remote control.

9 Remove the ancillary lenses and put them away for later use.

10 According to the selected options, remove the additional accessories and put them away.

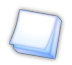

Keep the packaging (boxes, protective foam and plastic).

### 2. Turn on and off the device

- Press on the  $\|\cdot\|$  button located on the back device to turn it on. 1
- Wait several seconds for the software to open up on front of the device. 2
	- › the device is turned on.

Perform these steps in reverse to turn off the device.

### 3. Install the Bluetooth key

Insert the Bluetooth dongle into one of the USB ports on your computer.

› The Bluetooth dongle installs itself automatically.

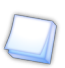

If the key does not install automatically, install the USB driver provided or contact your support technician.

 $\rightarrow$  Once installation has finished, the icon  $\sum$  will appear at bottom of your screen.

### 4. INSTALL PC INTERFACE SOFTWARE

The bluetooth key must be installed beforehand (cf preceding chapter).

Insert the stick containing the software into one of the USB ports on your computer. 1

- › A new folder will appear in the browser list.
- 2 Open the folder.
	- › The following tree structure is displayed:

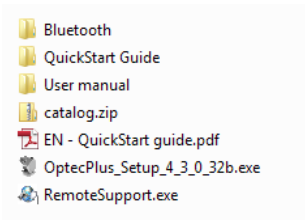

- Double-click on OptecPlus\_Setup\_X\_X\_X\_X32b.exe. 3
	- › The installation window opens.

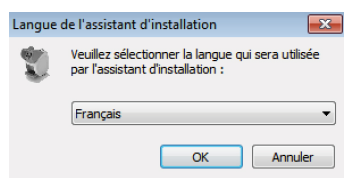

- Follow the installation instructions. 4
	- › The software is installed on your computer.

### 5. Connect the device and the remote control

Before you can start your first tests, it is necessary to connect the remote control and the device.

- $1$  Turning on the device and its screen.
- 2 Turn on the remote control.
	- › The following message appears:

### **CONNECTION VIEWER**

This remote control is not connected. Please establish the connection.

Please check first that "without remote control" mode on the viewer has not been activated.

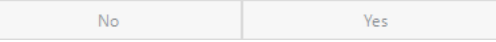

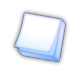

To check that the "without remote control" mode is not activated, no menu can be open and the button  $\theta$  in top on the right of the viewer must Connect be visible.

### Press OK.

3

› The remote control connection settings is displayed with the list of the available supported devices.

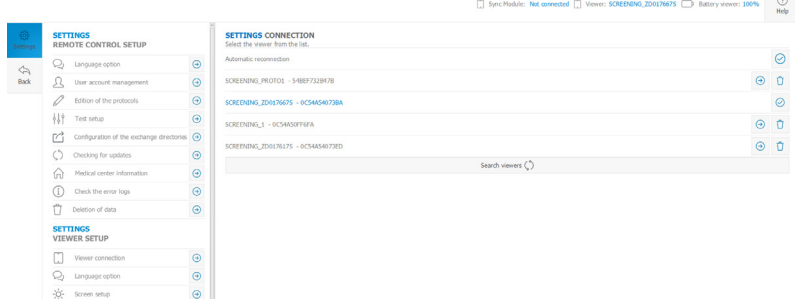

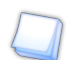

The name of the device always starts with "Screening\_". If you tick the Automatic Reconnection box, each time the remote control is started, it will automatically try to reconnect with the last connected device (viewer).

- $4$  Select the peripheral you require by pressing  $\left(\rightarrow\right)$ .
	- › The device and remote control are synchronizing.
	- Press  $\leftarrow$  to go back to the main screen.

### 6. Change the language

5

You can change the language of remote control and the viewer.

Press  $\frac{\hat{Q}^2}{\text{Settings}}$  in menu bar. 1

› Menu *Settings* appears.

- **Press**  $\oslash$  Language option **in:** 2
	- the *Remote control Settings Configuration* menu for the remote control,
	- the *Viewer Settings Configuration* menu for the viewer*.*

The viewer and remote control can be configured in two different languages if necessary.

› The *languages Settings* menu appears.

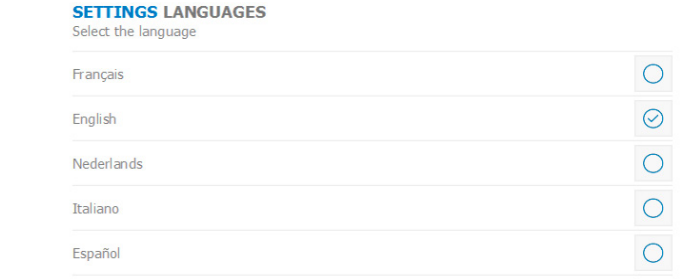

- $3$  Press  $\bigcirc$  to select your language choice.
	- $\rightarrow$  The icon  $\oslash$  is displayed and the interface application language changes immediately.

### 7. Use the "remoteless" mode

If you do not have the remote control, this mode allows you to control the device.

- $1$  Press  $_{\text{Connect}}$  on the top right of the viewer.
	- › The following message appears: *"Do you want to start in the mode without remote control?"*

Press *yes*.

› The *"remoteless"*mode starts, you can use the external screen to control the device.

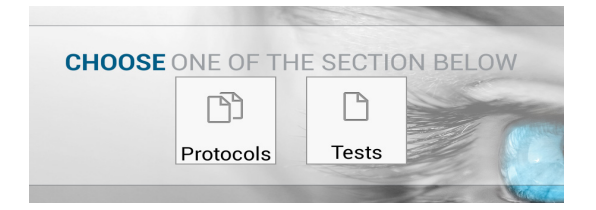

Press  $\overrightarrow{p}$  on the top right of the viewer to exit *remoteless* mode.

### 8. Use the assistance on the device

For your convenience, additional documentation is available via the assistance icon on the status bar of your remote control/software interface  $\bigcirc_{\text{Hehe}}$ 

The Help button enables you to directly access online assistance for the device.

To leave online help press  $\bigcirc$  again.

### 9. Manage the device options

- **Press**  $\sum_{n=1}^{\infty}$  Management of the licenses **in the viewer Settings/Configuration menu.** 1
	- › The *Settings Licences and Package* screen appears:

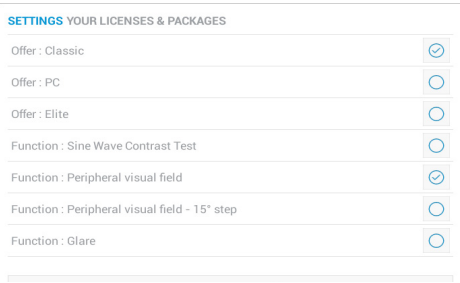

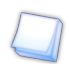

The packages and licenses may change over time. They also differ between the versions.

- 2 Press Add a license  $(+)$ .
	- › The license key window appears:

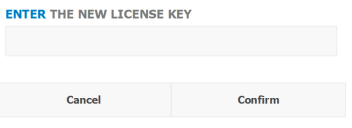

Press the field, then enter the number using the keyboard. 3

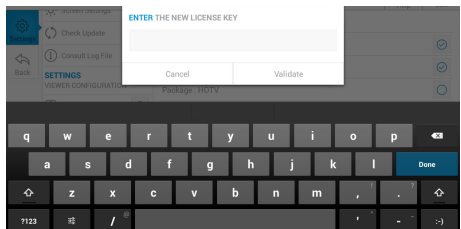

4 Press confirm to confirm.

 $\rightarrow$  The icon  $\Diamond$  is displayed to indicate that the option has been activated.

# **RECOMMENDATIONS**

### 1. General guidelines

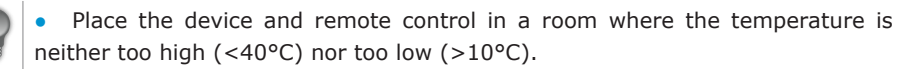

- Protect the device from vibrations and impact.
- Keep the device and the remote control/tablet away from chemicals and gas.

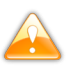

Never try to dismantle the device or remote control.

### 2. HANDLING

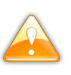

Never hold the device by the external screen, to prevent it from coming off.

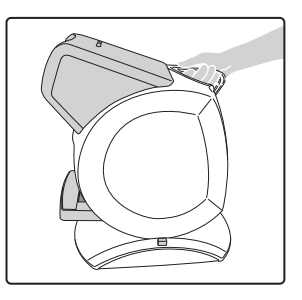

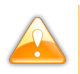

Never pull the device over the table, so as not to scratch the table surface.

## **RECOMMENDATIONS**

### 3. Connectors and charging

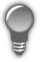

Ensure that the equipment is connected to the main supply and to a power socket which comply with local regulations.

• Your device must be plugged into a main power supply with a ground connection. Avoid extending leads or adapters, which do not guarantee a reliable connection.

• If the screen turns on directly after it is plugged in, you can continue using the device while it's charging.

### 4. Position of the person

### a. Recommendations

The person must be tested in his/her work conditions. Before starting the tests, ensure that the person to be examined is sat in front of the device correctly.

If the person has to strain his/her neck, sit on the edge of the seat or hunch down to see the eyepieces, the device is not set to the correct height.

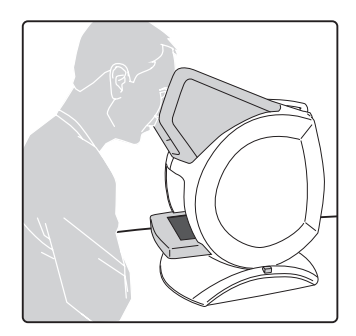

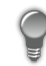

If the subject has corrective lenses or contact lenses, they must keep them in/ on for the examination.

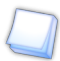

Ensure that the person's face is pressed against the forehead rest before starting the tests.

## **RECOMMENDATIONS**

b. Adjust the height of the device

- Use the handle to hold the device. 1
- Press on height adjustment button and keep pressed down. 2

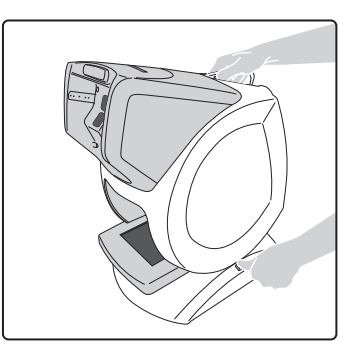

 $3$  Incline the device until the required height has been reached.

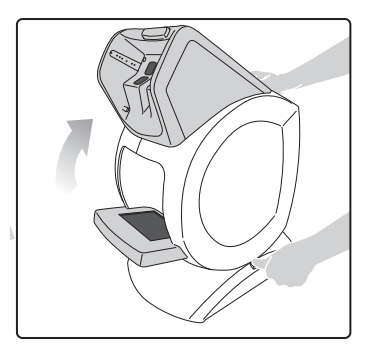

- Let go of the button and wait for a click sound. 4
- Let go of the handle. 5
	- › The height of the device has been adjusted.

# **MAIN FEATURES**

You can access the remote control menus via the menu bar. Following is a brief description of the main features that are available to you.

For more information on one or more of these features, please refer to the menu on remote control.

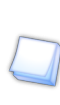

To access the menus, select "To start with a person" before hand.

### 1. Protocol Menu

The menu *Protocols* allows you to start a series of tests. There are various basic protocols which make it possible to concentrate on a kind of work station.

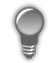

Depending on the selected options, you can create your own protocols by choosing the tests which you wish to carry out.

Assistance, available via the button  $\bigcirc_{\text{Heio}}$ , describes the use of all the protocols, as well as in automatic mode. See part "8. Use the assistance on the device".

### 2 TESTS MENU

The menu *Tests* allows you to choose, from the list, each test that you wish to carry out.

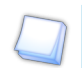

If you choose to carry out each test one after the other, you will need to stay in the room to progressively start them.

### 3. Settings Menu

The *Settings* menu allows you to configure the remote control and the device: language, protocols or add new options, depending on the product version.

### 4. MENU ABOUT

The menu *About* gives you technical and legal information about the product.

5. Assistance for carrying out tests or protocols

Assistance is available to help you to carry out tests or protocols. For that, go to the part "8. Use the assistance on the device".

# MAINTENANCE & SERVICING

### 1. Cleaning the device

To avoid any incidents, unplug the device before cleaning.

Clean the interior and exterior screen and the remote control with a soft dry cloth. The screens must never come into contact with liquid (e.g. water, alcohol, window cleaner).

To clean the interior screen:

- Unplug the device. 1
- Open the access flap located at the back of the device. 2
- Clean the interior screen with a soft and dry rag, take care not to leave finger marks. 3

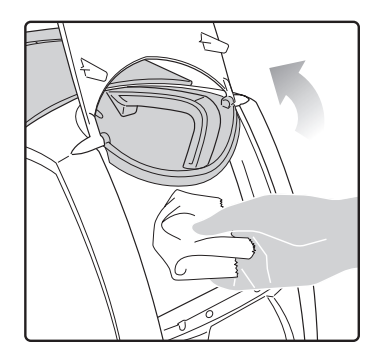

Close the access flap. 4

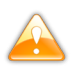

Be careful of the connections inside the device. Too abrupt movements may unplug certain wires.

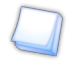

You can use the cleaning cloth provided in the package.

• If the device is transported outside or not used over a long period of time, use the protection cover provided with the device.

The cloth may be washed in washing machine at 40°C at most (without fabric softeners).

# MAINTENANCE & SERVICING

### 2. Cleaning the ancillary lenses

Clean the ancillary lens with a dry soft cloth.

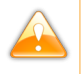

Badly cleaned ancillary lenses can distort the test results.

• Clean the intermediate vision ancillary lenses without putting too much pressure on them. You are likely to damage the lens surface, which may also distort the test results.

### 3. Cleaning the face rest

Cleaning face rest is recommended between each person. Carry out cleaning with a soft cloth or a handkerchief soaked in soapy water.

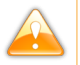

Avoid using any alcohol or aggressive lotions.

4. More information and contact

For your convenience, documentation about the device is available via the help icon on the status bar.

Please note your contact's details:

# Technical Data

This device is a class I medical device without measurement function.

### 1. The device

- Dimensions:  $483 \times 283 \times 456$  (mm) or  $19.0 \times 11.2 \times 18.0$  (in)
- Weight: 6.700 Kg or 15 lb
- Power supply: AC Input : 100-240 VAC, 1.9A max, 47-63 Hz DC Input : 24.0 V, 2.70A Maximum output power: 65W
- Product: Input: 24V, 50VA

### 2. accessory list

- Microfiber cloth
- Supply ref. MVC65NR24E and cord
- Protective cover
- Ancillary lenses\*: "VI 31" VI26" +1.75 +2.25
- USB key
- Bluetooth key
- Headset\*
- Transportation case\*

(\*) These options are included or at extra cost.

### 3. Environment

The temperature and relative humidity of the room where you use your digital system must lie within the following limits:

Operation:

- temperature of  $+10^{\circ}$ C ( $+50^{\circ}$ F) to  $+40^{\circ}$ C ( $+104^{\circ}$ F)
- humidity: 30% to 75%

#### Storage:

- temperature of  $-5^{\circ}$ C (+23°F) to  $50^{\circ}$ C (+122°F)
- humidity: 25% to 95%

Altitude: < 2,000 m (6,562 ft) Degree of pollution: 2 Avoid sudden changes in temperature and relative humidity and install your system:

- away from direct sunlight; away from all heat sources;
- away from any strong magnetic field; and
- away from all chemicals, corrosive vapors and liquids.

Never put anything on top of the device. Avoid exposing the equipment to vibration or impact.

# **GENERAL INFORMATION**

### 1. Symbols

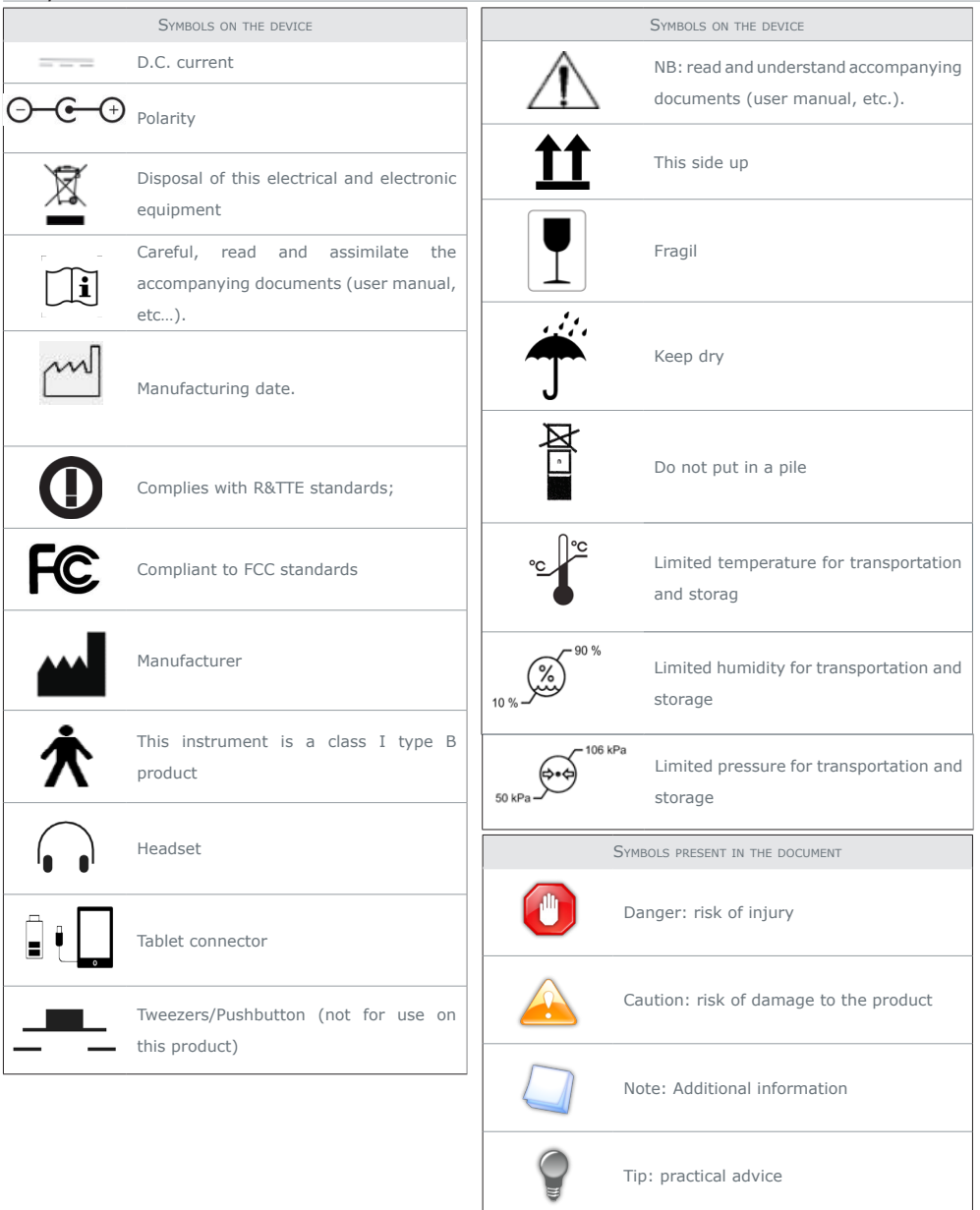

# General information

### 2. Modifications

The information contained in this document is non-contractual and provided as a guide. They may be changed without prior notice. Errors or omissions may occur in this type of document, although the greatest care has been taken to ensure the accuracy of the information provided. StereoOptical cannot be held responsible for any malfunction or loss of data resulting from such errors or omissions.

### 3. Confidentiality of customer's data

The device is a system, which can save/store/share relative information with the customer such as measurements, the name or the photograph. It is the device user's responsibility to comply with patient data confidentiality regulations that are applicable to their site.

### 4. Declaration of conformity

Complies with marking  $\epsilon$ .

Life of the product: 7 years.

#### Date of first marking: September 2016

This equipment complies with the limits imposed by Part 15 of the FCC rule. Its use meets the following conditions: (1) this device should not cause interferences and (2) must be able to deal with interferences from external sources, in particular those likely to cause malfunctions.

In accordance with the requirements of FCC rules, any modification made to this equipment which is not expressly approved by StereoOptical would nullify the user's right to use this device.

This equipment has been tested and is deemed compliant with the limits imposed for Class-B digital devices according to Part 15 of the FCC rule. Those limits are set so as to ensure reasonable protection against interference in a residential environment. This equipment generates, uses and can emit radio frequency energy likely to cause radio communication interferences if the device is not installed and used in strict compliance with the manufacturer's instructions. However, nothing guarantees the absence of interference under particular conditions. If this equipment is the source of interference with radio or television reception (this can be confirmed by switching off the device then turning it back on), the user may be able to eliminate this interference through one or more of the following measures:

- Swivel or move the affected receiver or its receiving antenna;
- Move the device away from the affected receiver;
- Connect the device to a different circuit from the one, which powers the receiver in question;
- Request help from the retailer or a qualified radio/television technician.

#### **Interference and micro-outages**

The products have been designed to withstand interference and operate despite its presence and the possibility of microoutages on the network. However, if these malfunctions are too serious and abnormal, the machine cannot be guaranteed to operate normally.

### 5. Copyright

Copyright © 2018 Stereo Optical - Translation of the original handbook

All rights reserved. All reproduction of the content of this document, whether in part or as a whole, for the purpose of its publication or dissemination by any means and in any format whatsoever, even free of charge, is strictly prohibited without Stereo Optical's prior written consent.

## General information

### 6. Materials and products

Do not place this device in a dusty environment, in a room where the temperature is too high or too low, or in a damp place.

Perchlorate material warning applies to the primary Manganese Dioxide Lithium coin cells present in the device. Special handling precautions may apply.

### 7. Safety instructions

All mechanical or electronic adjustments and electrical maintenance must be carried out by an after-sales technician approved by Stereo Optical.

The use and operation of any accessory or cable other than those recommended in this manual could create a risk for the operators using the product.

Check the power cable regularly; if damaged, have it replaced by an approved repairer.

Never pull on the cables to unplug them from the power socket.

Your system is a professional tool which must only be used by specialized, responsible operators. It should be used by nobody else apart from these operators.

Do not use our system for other uses than those described in this document. Otherwise, the protection ensured by the device may be compromised.

Never try to modify or dismantle this product yourself. Apart from the risk of damaging the instrument, there is a risk of personal injury.

Your device must be carefully maintained, in accordance with the instructions detailed in this document.

Your system is an electrical device which complies with the relevant safety standards. In the event of malfunction, the repair operations must be performed by qualified personnel approved by Stereo Optical. Otherwise, the user's safety would be at risk.

During extended periods of non-use and before the servicing and/or replacement of certain accessories, you must disconnect your system from the electricity supply. Removing power from the device should be done by unplugging the power cord.

The equipment must be connected to an electrical supply with a ground connection. The ground connection must comply with public standards and be checked by a technician. Avoid using extension cords or intermediary multiple-socket connectors which might result in poor contact. Make sure the wall outlet is easily accessible.

Use the product as specified in this guide.

The main plug allows you to turn the device off, it must always be accessible, ensure that your product is installed so you can do this.

The USB port is only intended for the connection of smartphones and mini-tablets using micro-USB ports to have them recharged. This is especially intended for mini-tablets that would be used as a remote control of the device.

Do not plug in any other device, such as a PC. At the end of the product use, please press on the power switch.

Removing power from the device should be done by unplugging the power cord.

There are no known contraindications to the use of the device.

Screening time varies from 2 to 5 minutes depending on the subjects examined.

### 8. Electromagnetic waves

Electromagnetic waves emitted by radio and television sets, mobile phones, radio transmitters, etc. are liable to cause malfunctions in the instrument. This instrument is also likely to cause interference with radios or television, mobile phones, radio transmitters, etc. Avoid installing or placing devices likely to create interference close to the instrument. Likewise, never place the instrument on or near this type of device. This may cause malfunctions or faults in the instrument.

### 8600 W. Catalpa Avenue, Suite 703. Chicago, IL 60656 Phone: 733.867.0380 Toll-Free (US): 800.344.9500 email: sales@stereooptical.com

www.stereooptical.com

© Stereo Optical Co., Inc. 03/2018. All rights reserved. Unless indicated otherwise, all trademarks are the property of Stereo Optical Co., Inc. in the United States and other countries.